# AVAYA

# **Avaya one-X® Communicator Quick Start Guide**

Release 6.2 FP10 November 2015  $@$  2015. Avava Inc. All Rights Reserved.

#### **Avaya one-X® Communicator Overview**

Avaya one-X<sup>®</sup> Communicator is an intuitive, easy-to-use voice and video softphone that supports both H.323 and SIP protocols. Avaya one-X® Communicator provides you all your desk phone features, video, access to enterprise directory, access to your contacts, instant messaging, and presence in a single interface on your Windows computer. Using Avaya one-X<sup>®</sup> Communicator, you can log into your organization server remotely, and make and handle calls from your extension.

Depending on theAvaya one-X® Communicator features installed on your computer, you can:

- Use Avaya one-X® Communicator with Avaya one-X Client Enablement Services
- Make conference calls, video calls
- Use bridge conferencing
- Use contacts
- Use call log
- Use instant messaging
- Use voice messaging
- Use visual voice mail

# **Downloading Avaya one-X® Communicator**

- 1. Using your web browser, go to http:// www.avaya.com/support
- 2. In the navigation pane on top of the screen, click **Products**
- 3. In the **Enter Product Name** text box, type Avaya one-X ® Communicator
- 4. From the **Latest Downloads** section, select the file you want to download.
- 5. If you did not register as a PLDS user, complete a one-time registration.
- 6. Download the Avaya one- $X^{\circledast}$  Communicator Zip file.
- 7. Extract the contents of the Zip file.

### **Installing Avaya one-X® Communicator**

Close all dependent applications before you install Avaya one-X® Communicatorand extract the files from the Avaya one-X® Communicator application zip file . See Downloading one-X communicator on page 1 for more details.

- 1. Double-click the Avaya one-X Communicator Suite.exe file.
- 2. In the Choose Setup Language window, select a language for installation from the drop-down menu, and click **Next**

System displays the Welcome window for the Avaya one-X® Communicator suite.

- 3. Click **Next**.
- 4. In the License agreement window, click **I accept the terms in the license agreement**, and click **Next**
- 5. In the Setup type window, perform one of the following:
	- For the **Complete** setup type: In the Confirmation window, click **Next**.
	- For the **Custom** setup type: Select the program features to install in the Custom Setup window, and click **Next**.
- 6. In the Destination Folder window, change the installation folder, if needed, and then click **Install** The system starts the installation, and the progress bar displays the status. Machines with newly installed Windows 7 operating systems restart while installing Avaya one-X<sup>®</sup> Communicator. However, installation resumes after restart.
- 7. When the installation is complete, click **Finish** to exit the Avaya one-X<sup>®</sup> Communicator installation wizard.

Double-click the Avaya one-X® Communicator icon on your desktop to start the application. System displays the Avaya one-X® Communicator Login dialog box and the Setup window.

#### **Logging in to Avaya one-X® Communicator**

1. Start Avaya one-X® Communicator to view the Avaya one-X® Communicator Login dialog box.

- 2. Perform one of the following:
	- If Avaya one-X® Communicator is integrated with Avaya one-X<sup>®</sup> Client Enablement Services, in the **User name** field, enter your user name on the server.
	- If Avaya one-X® Communicator is not integrated with Avaya one-X® Client Enablement Services, in the **Extension** field, enter your extension.
- 3. In the **Password** box, enter your password.
- 4. Click **Log On**.

## **Welcome dialog box**

Enables you to choose the login mode and call controls you want to use for your Avaya one-X® Communicator.

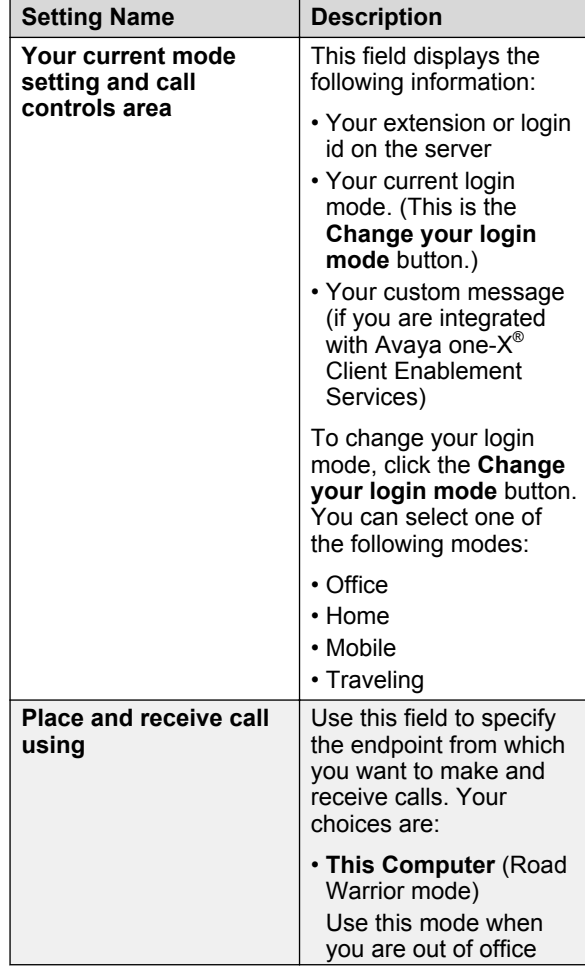

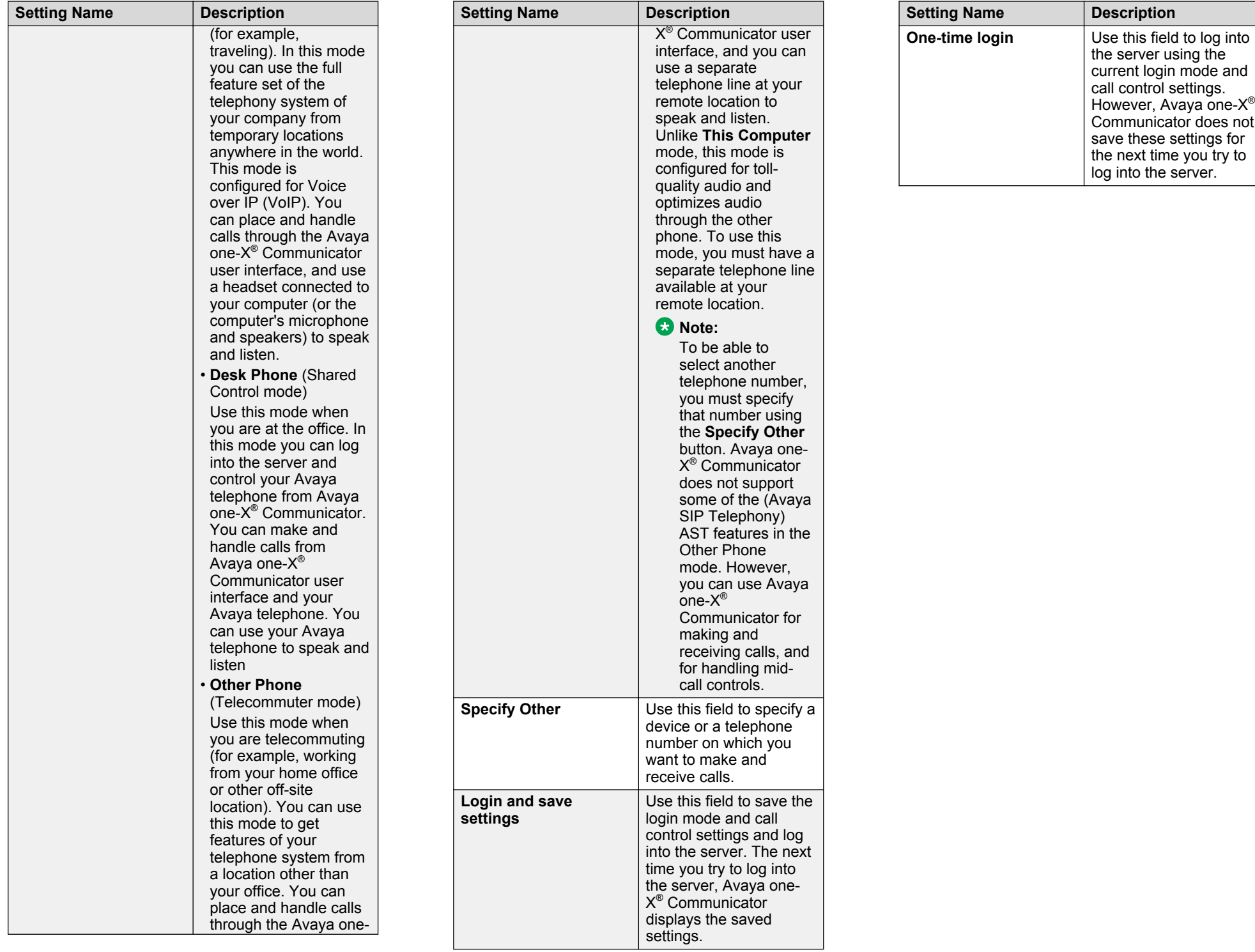